## دليل إستخدام التقنيات المتوفرة وطريقة الوصول إليها

الادوات المطلوȋة :

- جɺاز كمبيوتر بنظام windows.
	- اتصال بالانفنت.
		- برنامج زووم.

دليل تحميل برنامج زووم :

- يتم بث محاضرات الدورات بالمعهد من خلال منصة برنامج زووم وفيما يلي الدليل الارشادى للاستخدام البرنامج.
	- 1. النّسجيل في خدمة زووم من الهاتف المحمول او من جهاز الكمبيوتر وذلك عن طربق الر ابط https://zoom.us

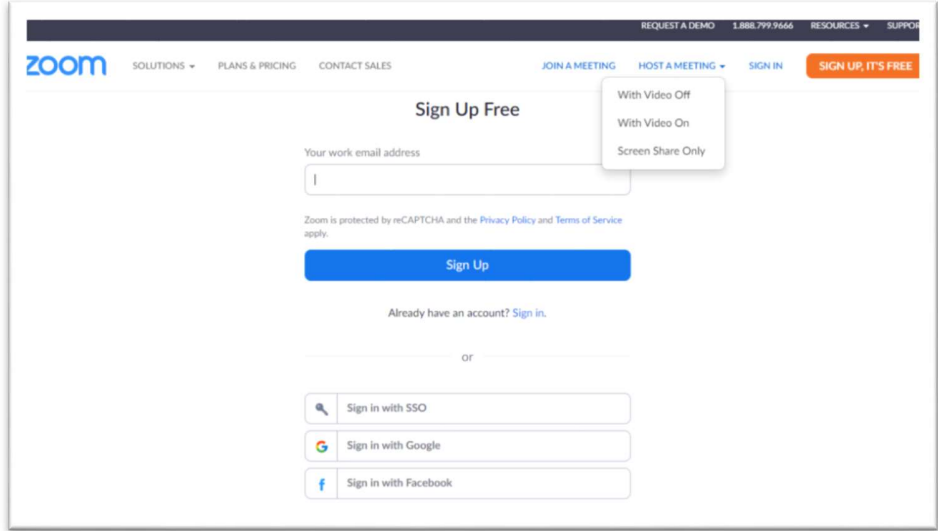

- 2. يتم التسجيل بالخدمة باستخدام البريد الالكتروني.
- 3. قبل بدء الدورة يتم استخدام "اسم مستخدم" و "كلمة مرور" للمتدرب للدخول لنظام التدريب بالمعهد.
- 4. بعد دخول المتدرب الى نظام التدريب سيكون متاح بحساب رابط البث للدورة وكذلك كلمة المرور للفصول الاففاضية.

## للدخول الى الفصل الافتراضي :

- 1. يتم استخدام رابط بث الدورة (يمكن الحصول عليه من خلال حسابك على النظام).
- 2. عند الضغط على الر ابط يتم تشغيل منصة زووم وتظهر الشاشة الرئيسية للمنصة.

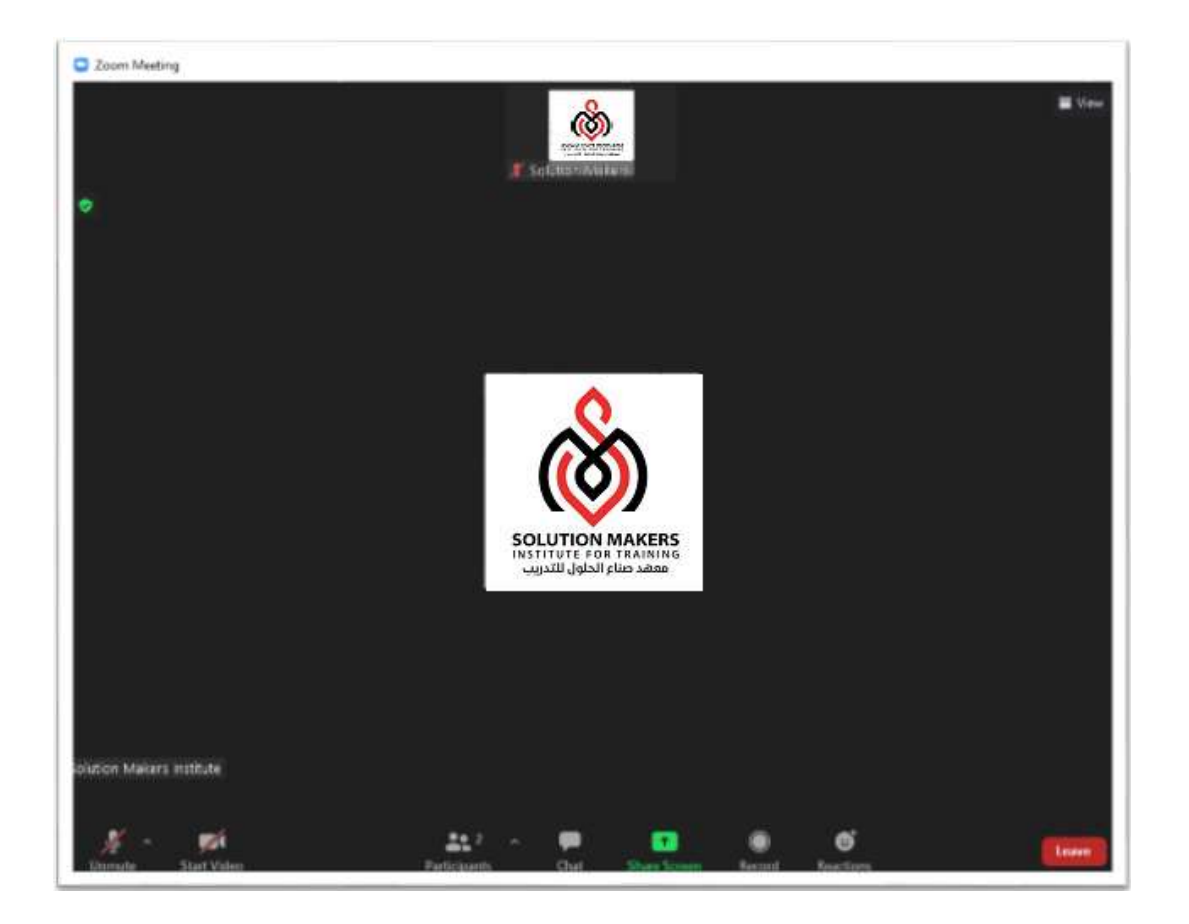

المشاركة الصوتية :

- لابد من ان يكون رمزالتحدثɸكذا . ً لبدء المشاركة فى المحاضرة صوتياً لابد من ان يكون رمز التحدث هكذا مستقرر المستقر
	- وبفضل ان يكون الميكرفون صامتاً الهدوء العام في الفصل الافتراضي.

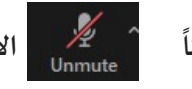

م السيس الاعند المشاركة فقط للحفاظ على الخصوصية وكذلك الشاركة

∕€ Start Video

ملاحظة : الحالة الافتراضية للميكرفون تكون غير عاملة ولتشغيل الميكرفون يتم اتباع الخطوات التالية:

- .<br>1. الضغط على رمز مشهور التظهر الشاشة التالية.
	- .Join with Computer Audio راضغط على .Join with Computer

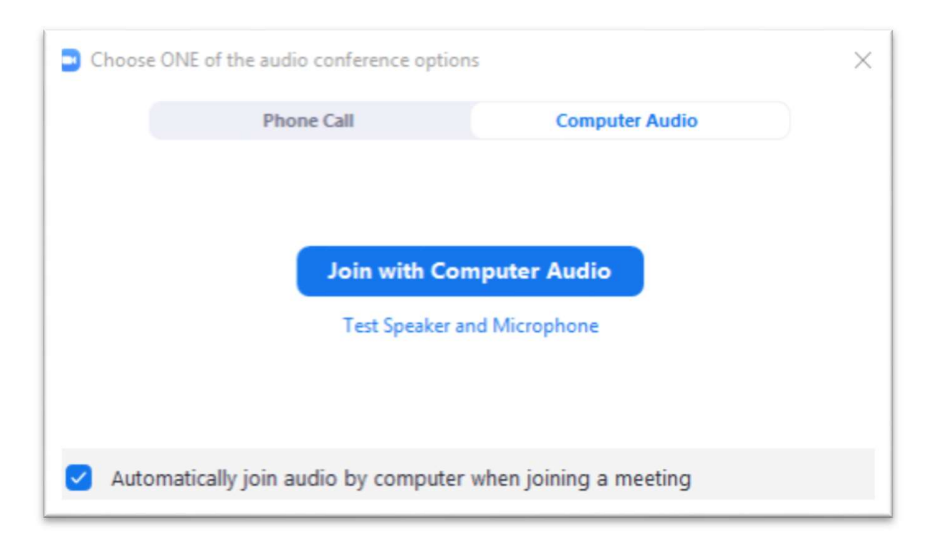

المشاركة المرئية :

لبدء المشاركة في المحاضرة بصورة مرئية عن طربق الفيديو يتم الضغط على هذا الزمر

ولا تتطلب المحاضرات في المعهد تشغيل الفيديو . لذا يجب التأكد من ايقاف تشغيل الفيديو اثناء المحاضرات للحفاظ على الخصوصية.

المشاركة عن طرʈق الكتابة :

- $\begin{bmatrix} 1\cr k_{\rm{hat}}\end{bmatrix}$  اللمشاركة في النقاشات او طرح الأسئلة عن طريق الكتابة Chat يتم الضغط على الرمز ...
	- فيظهر المربع التالي يمكن من خلال المشاركة عن طربق النصوص في المحاضرة.

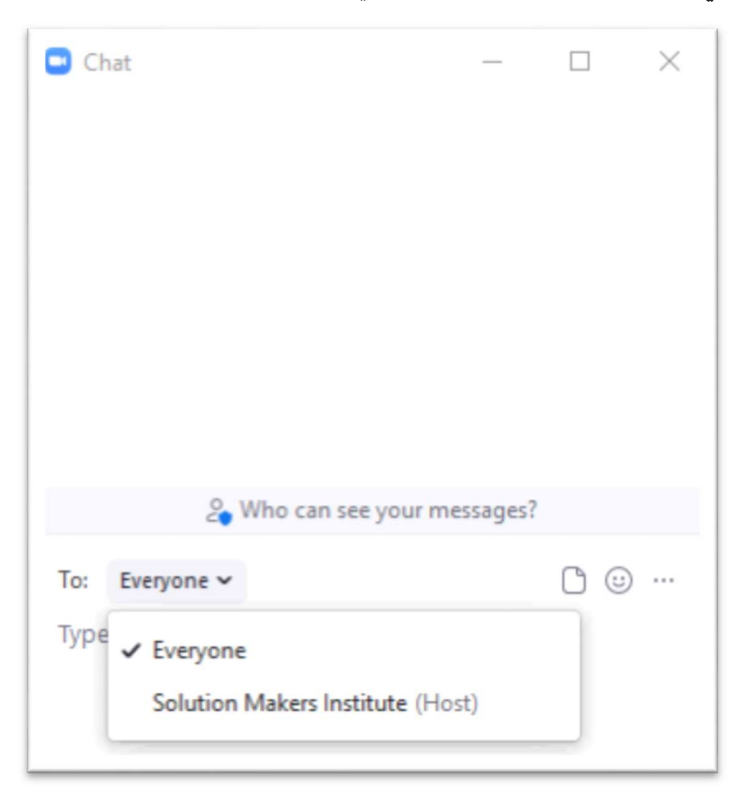

• يمكن توجيه المشاركة الى الجميع "Everyone" او توجيها الى شخص معين "المحاضر" او "زميل" بالمحاضرة.

المشاركة بالرموز :

- يتوفرداخل المنصة مجموعة من الرموزȖستخدم كوسيلة للتواصل اثناء اݝݰاضرة مثل Hand Raise وʈمكن استخدام هذا الرموزمن خلال اختيار رمز عليها حيث يظهر مجموعة من الرموزيمكن الاختيار منها.
- وفي اختياراحد الرموزسيتظهر الرمز بجانب اسم المشاركة في فائمة المشارك؈ن.

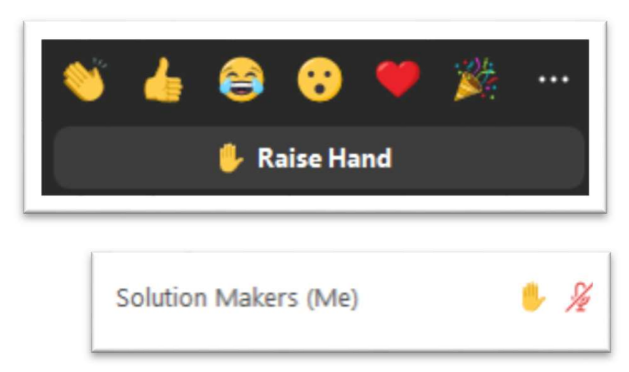

- مشاركة الملفات :
- يمكن ارسال ملفات الى المشاركين بالمحاضرة عن طريق الضغط على رمز Chat .<br>- يمكن ارسال ملفات الى المشاركين بالمحاضرة عن طريق الضغط على رمز
- فيظهر المربع التالي يمكن اختيار رمز  $\Box$  والذى يمكن من خلال اختيار موقع الملف وارساله الى جميع المشارك؈ن ان احدɸم فقط.

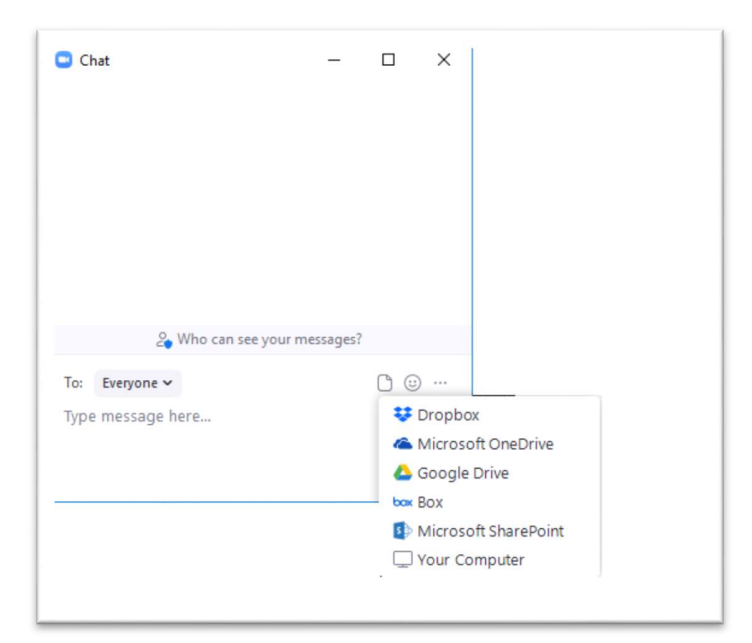

مشاركة شاشة المستخدم :

● في بعض الاوقات مثل التدرببات العملية قد تتطلب الامر مشاركة المستخدم للشاشته لعرضها على المشاركين باݝݰاضرة، ولعمل ذلك يتم الضغط عڴʄرمز .

ملاحظة : يجب ان تتيح المحاضر هذا الخاصية لعمل المشاركة  $\times$ والا ستظهر هذه الرسالة المرفقة. Host disabled participant screen sharing وعندها لابد طلب اتاحة خاصية مشاركة المتدربين لشاشاتهم  $OK$ من المحاضر.

 $\Box$  Zoom

مغادرة الفصل الافتراضي:

لمغادرةالفصل الاففاعۜܢ يمكن الضغط عڴʄرمز .

## خطوات الاتصال بالسيرفر

思 .1 فتح برنامج FortiClient من خلال الضغط على رمزه على سطح المكتب.

او من خلال اختيار من شريط المهام اسفل الشاشة واختيار "Smakers"to Connect

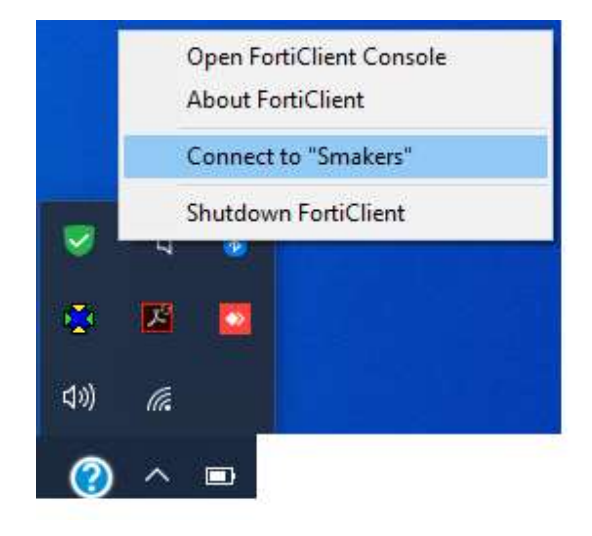

.2 من اختيار Access Remote.

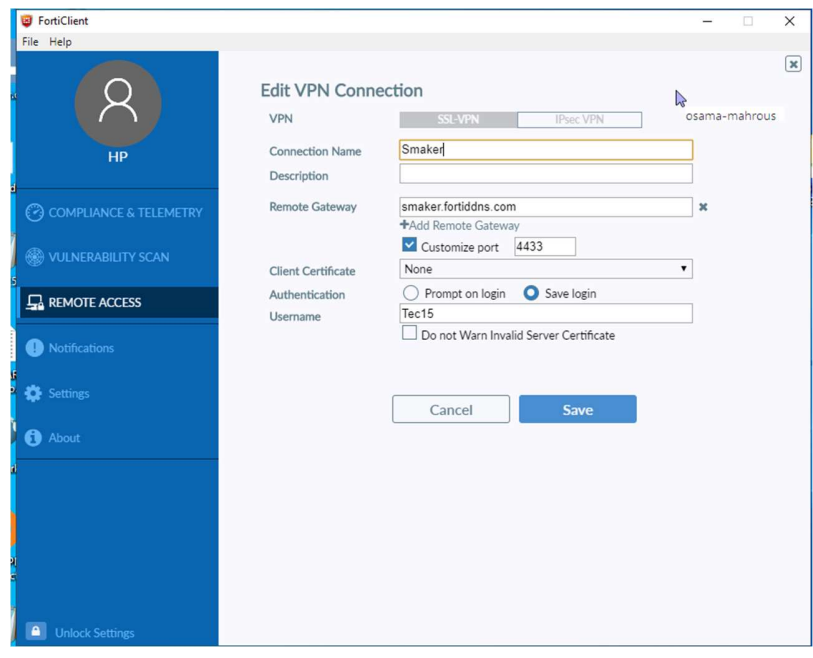

.3 ادخال كلمة المرور. ثم الضغط على Connect.

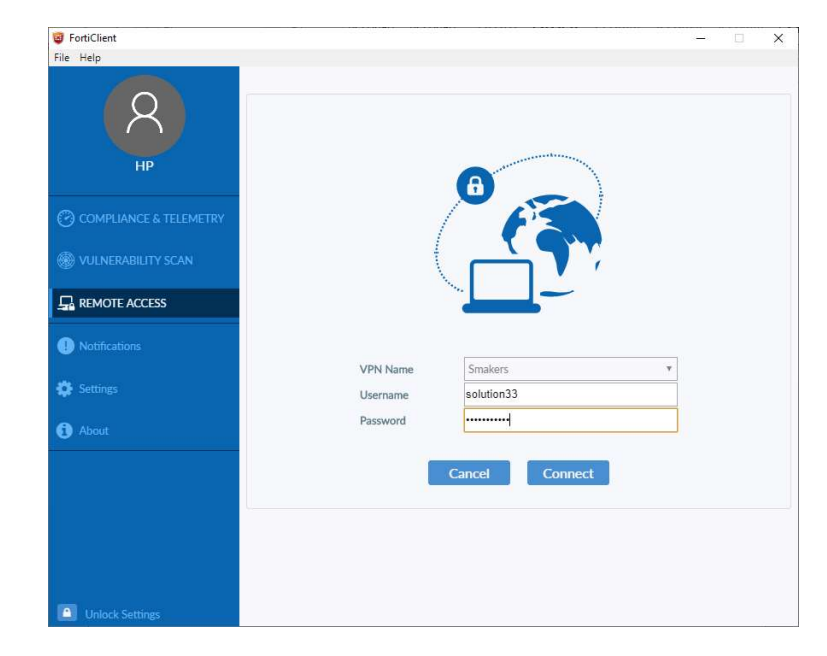

.4 عند الاتصال بالسيرفر لمرة الاولى تظهر هذه الرسالة، يتم اختيار "نعم".

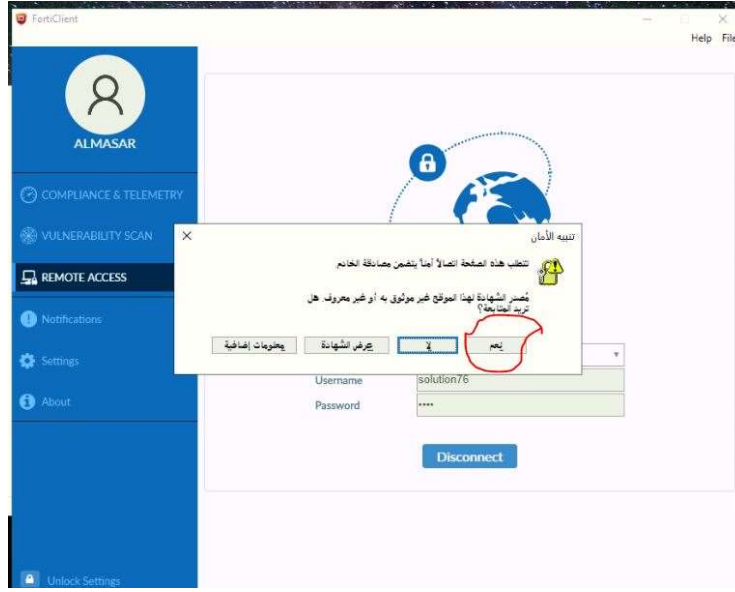